# *OSPI CNS Food Distribution Program Information Sheet*

## **SY 2024–25 Pre-Order Survey Instructions**

This document provides instructions for completing the pre-order survey and accessing the Survey Request Report.

## **Timeline**

- The Pre-Order Survey opens Thursday, February 1, 2024, with the final submission due on Friday, March 1, 2024.
- Submit your initial survey by February 23.
- On February 26, OSPI CNS will pull the product list and remove any items that don't meet USDA's minimum truck load quantity for our state.
- Sponsors will have until March 1 to finalize surveys.

## **Steps to Complete the Pre-Order Survey**

- 1. Log in to [CNPweb.](http://cnpwebsite.com/washington/Login.aspx)
	- a. We recommend you save the [CNPweb](http://cnpwebsite.com/washington/Login.aspx) link as a favorite link for easy access.
	- b. Your User ID and password are the same as when you log in to completeorders.
	- c. For Survey questions, please [email Sarah](mailto:sarah.davis@k12.wa.us) Davis.

#### 2. Select New School Year – 2025

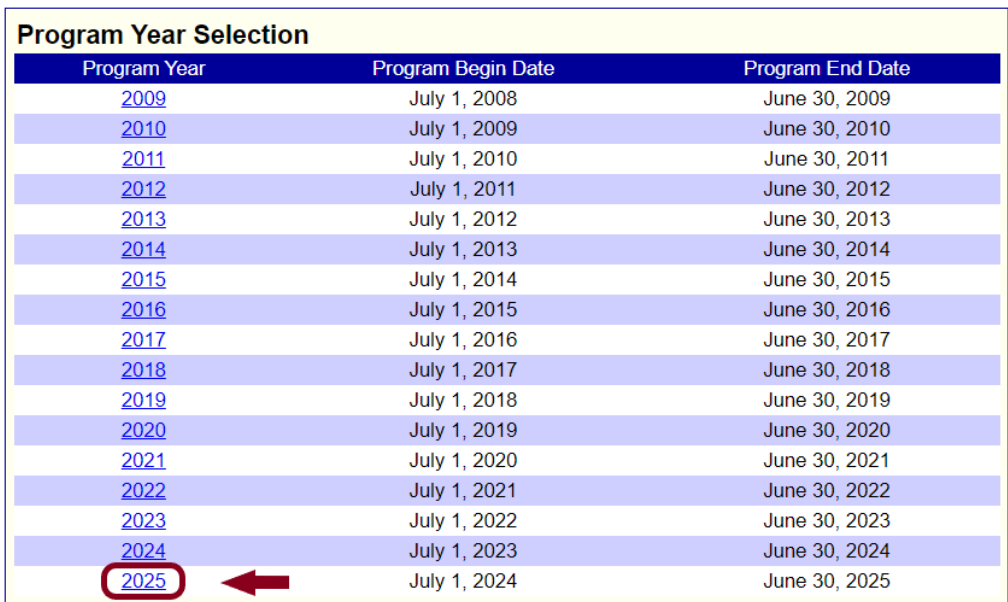

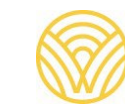

#### 3. Select the "Surveys" tab.

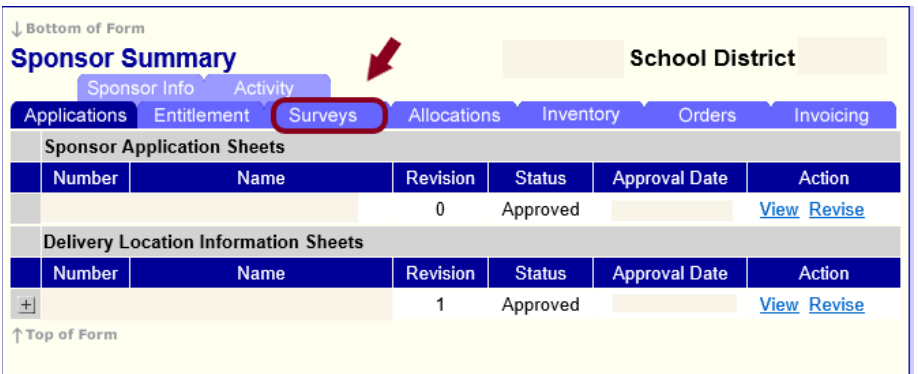

4. Select "Edit" in the "Action" column for the 2025 Pre-Order Survey.

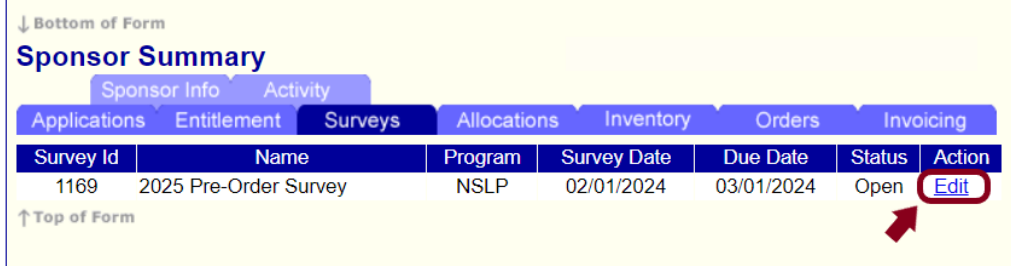

5. To begin entering the survey, select the "End Products" button for one of the Product Categories. You will be navigated to the expanded product category to input quantities for each month.

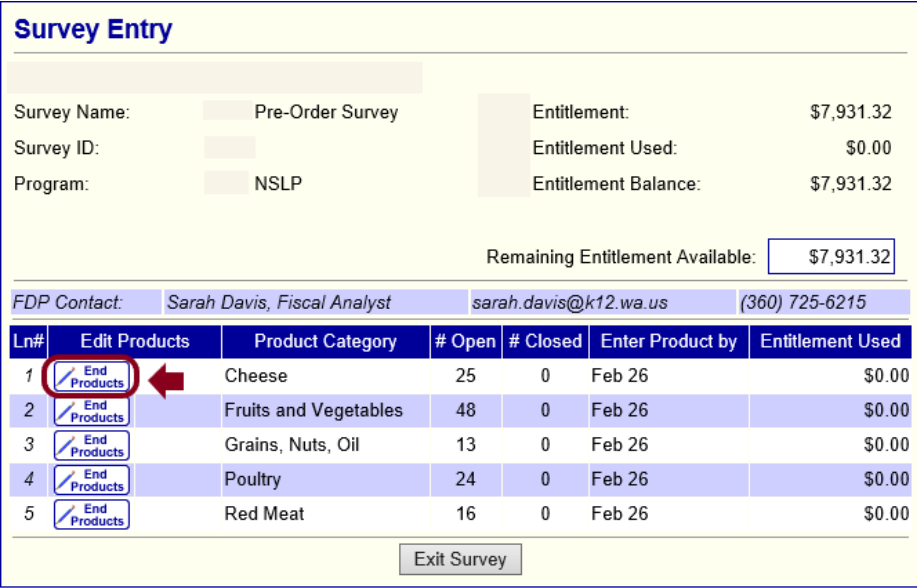

a. Enter the amount your school needs for each month. Amount entered must be a valid integer (zero or a number). Blanks arenot allowed and will cause an error.

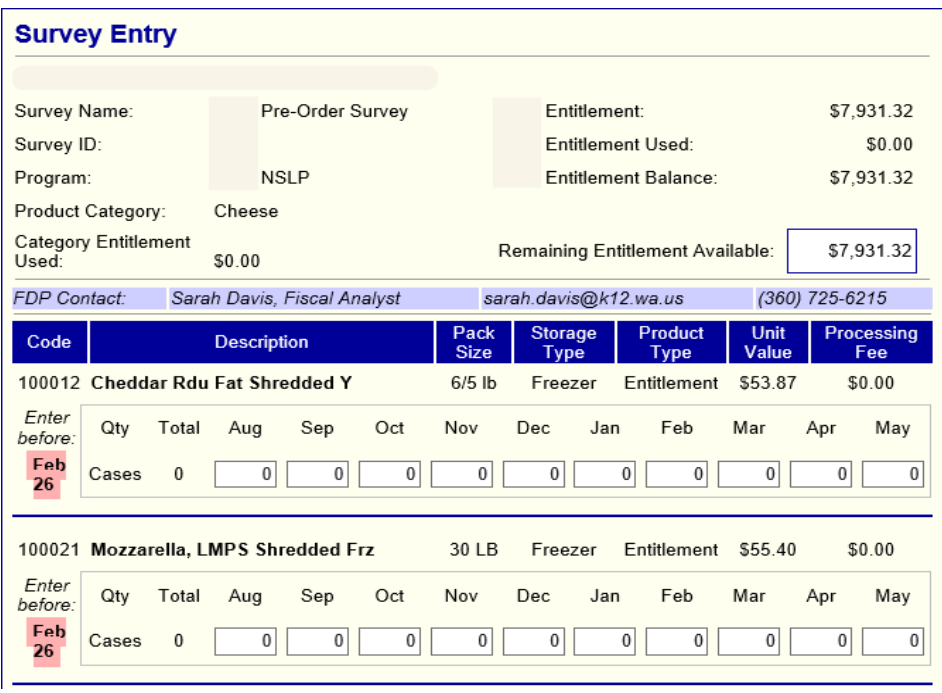

b. To see the Remaining Entitlement Available update, select the "Calc" button at the bottom of the page at any time.

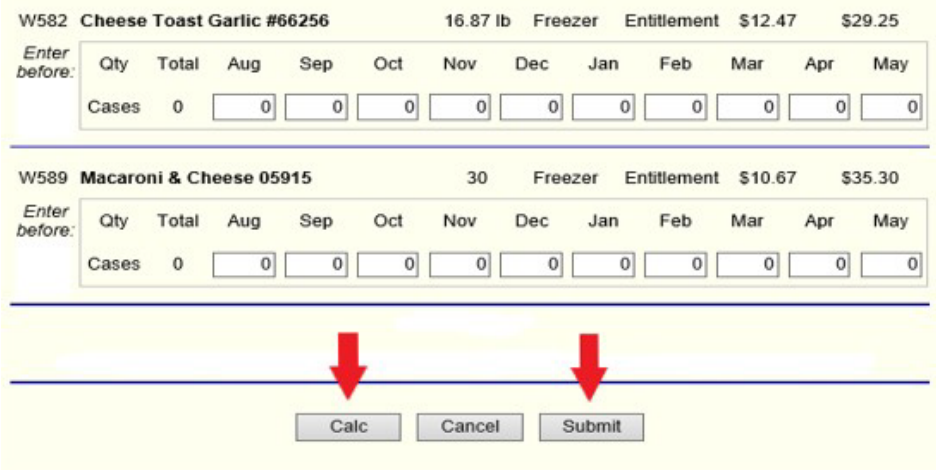

- i. When the requested quantity exceeds total entitlement, the "Remaining Entitlement Available" will appear in red and an error message will populate.
- ii. Change quantities and use the "Calc" button to recalculate until the Entitlement used is within the Remaining Entitlement Balance.

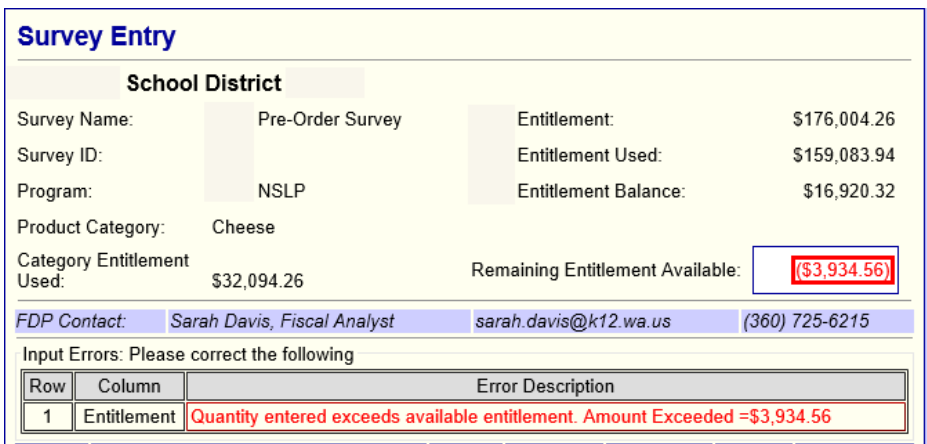

- c. Select the "Submit" button at the bottom of the page to save the survey category detail. You will be navigated to a system confirmation page.
- 6. Select the "Click here to go to Survey Entry" link to continue inputting your selections for each category in the survey.

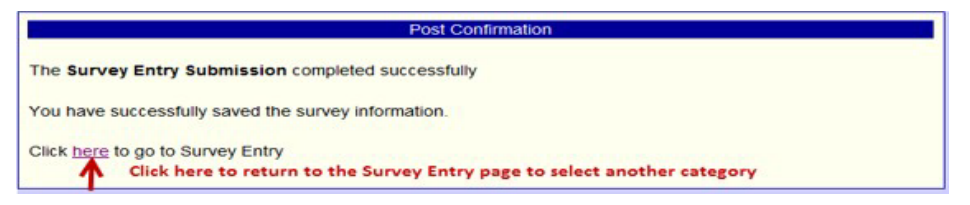

7. The remaining entitlement balance and entitlement used will show for each category as you complete the survey.

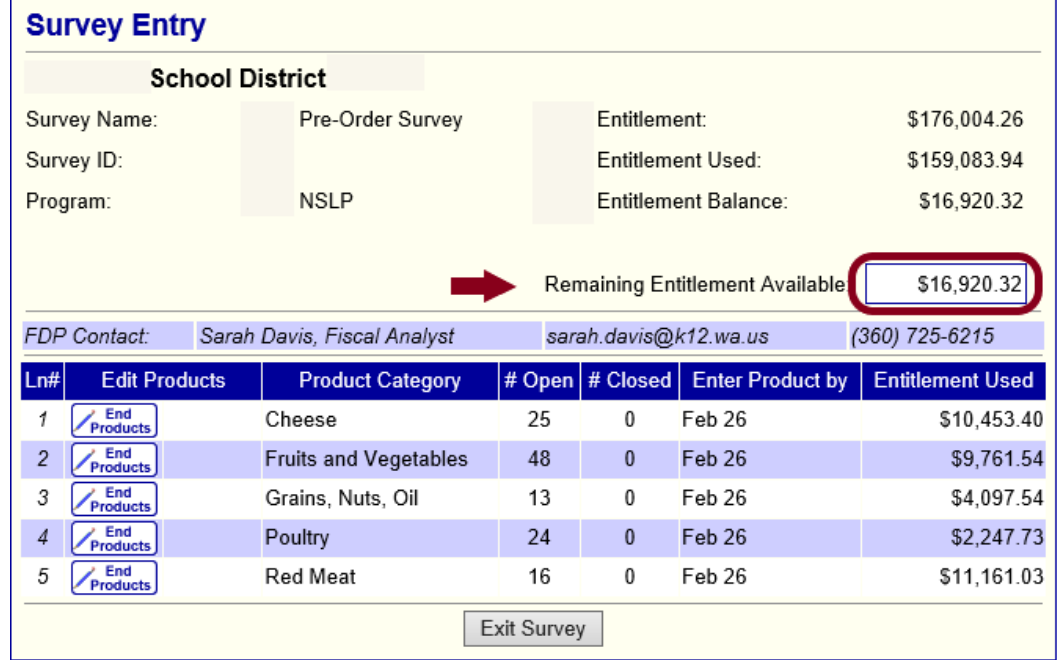

8. After completing the Survey, select the "View" option to see the Total Entitlement Value and Total Processing Fees.

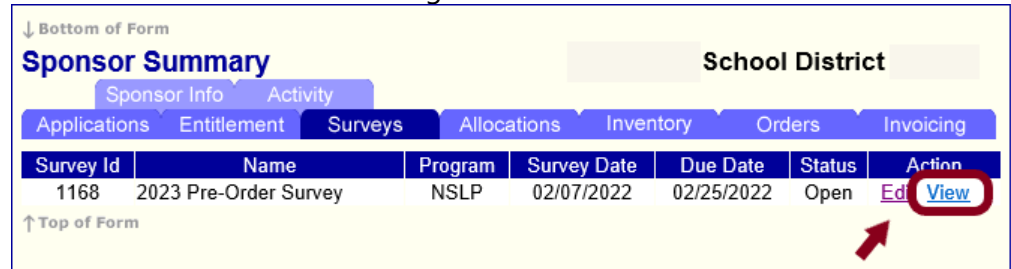

9. See Total Entitlement Value and Total Processing Fees for the Survey at the bottom of the Survey Entry page. The Processing fee is totaled for you, but you need to take the total case count times the delivery rate. Then you have your base delivery fees for the year and base Processing fees. If you add anything during Surplus, the numbers go up from there. This would be the starting point for the USDA Foods proposed budget.

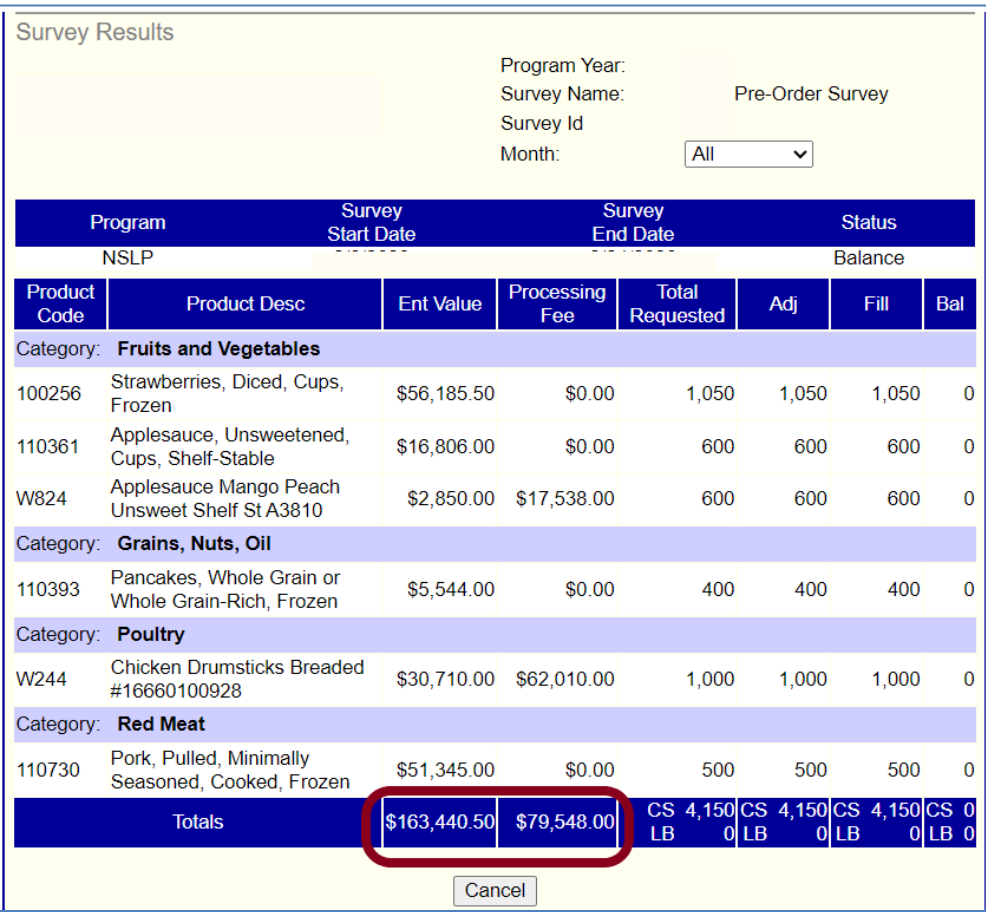

### **Steps to Review the Pre-Order Survey**

Use the Survey Request Report to see Products, Quantities Requested, and Month requested. You can use this report to verify that you meet the minimum case requirement of 20 cases per warehouse. This report is the only way to see your Surveyed Products by warehouse to view these totals by month.

View as an Excel Spreadsheet

1. Select the "Reports" menu in the Menu bar.

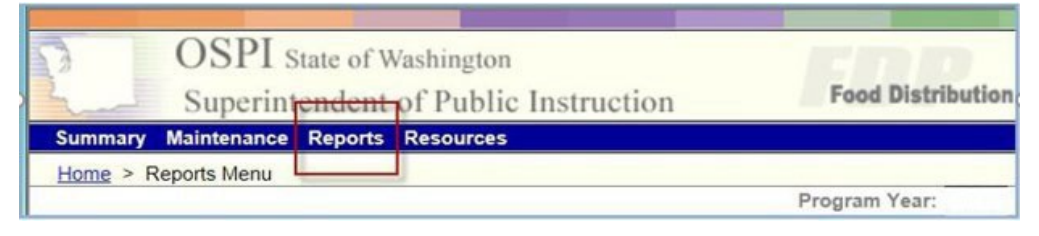

2. Select the "Survey Request Report".

Retrieve Reset Export

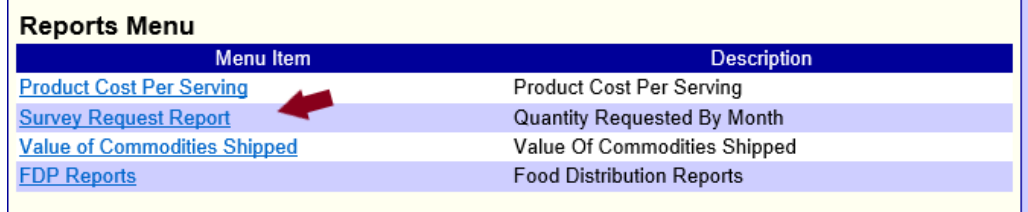

3. Select the "Retrieve" button to see the requested quantities.

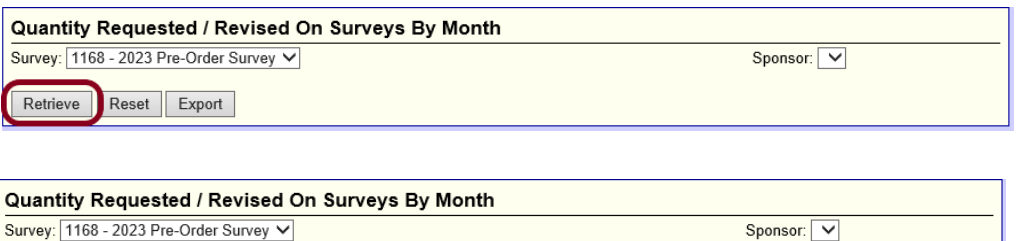

5. A dialog box opens. Select "Open" or "Save" (Save; Save AS; Save and Open options).

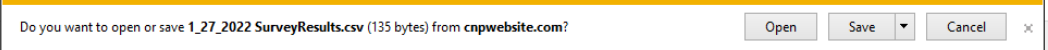

6. View the Report, we recommend saving the data as an Excel document.

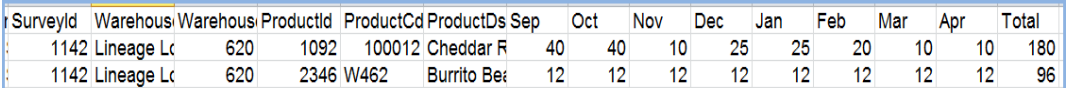

b. The last column on the right is the Total requested for the year.

## **Steps to Print the Pre-Order Survey**

There are actually two different ways to print the Survey details for later reference. You can print the Survey Request Report or you can print the Survey Results.

#### **Survey Request Report, view as an Excel Spreadsheet**

Follow the steps in the previous section and then print the excel document.

#### **Survey Results**

1. Click the View button to access the Survey Results

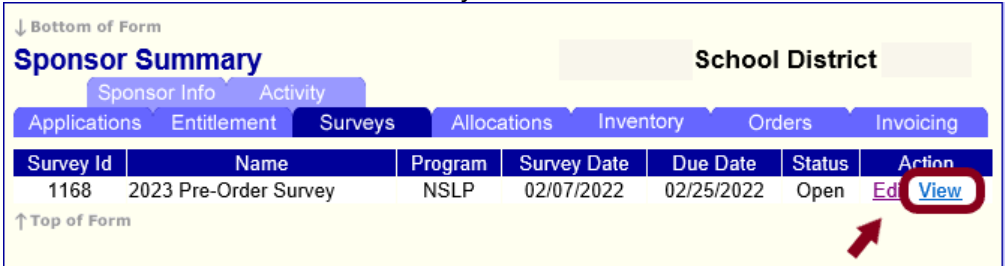

2. The Month is a dropdown with all of the available delivery months. Click the month you with to view. The default setting is all months.

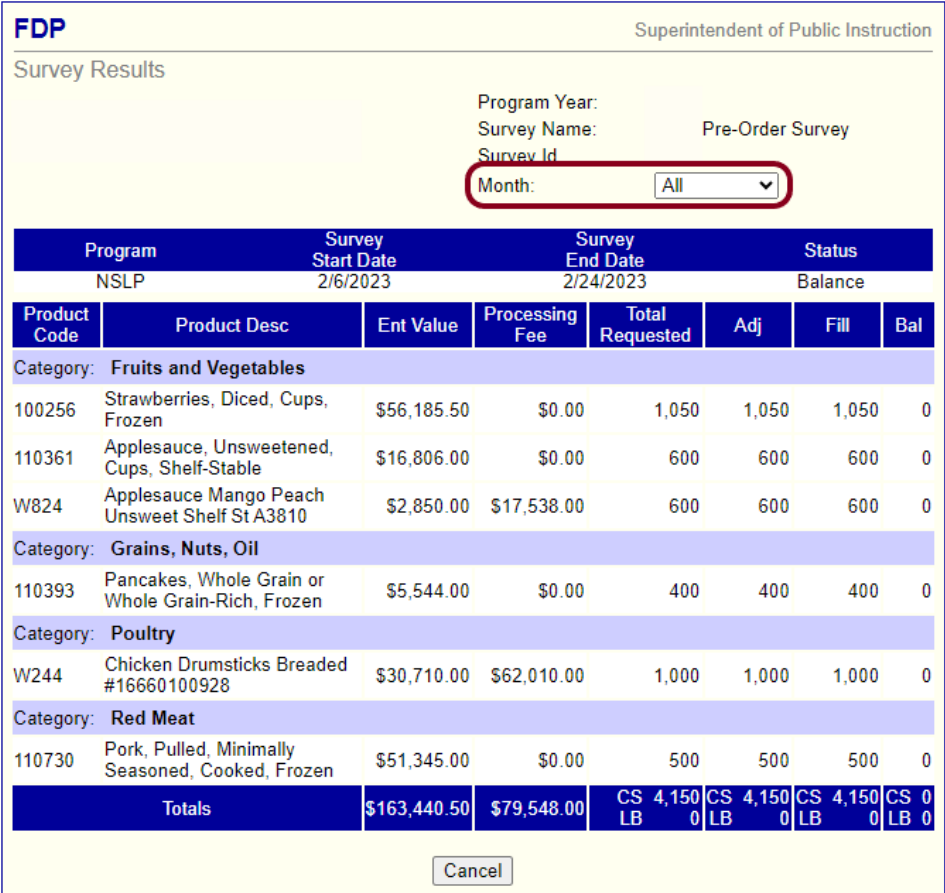

- 3. The Printing instructions for browsers Google Chrome and Microsoft Edge.
	- a. Step 1. Ctrl A (select all text) then Ctrl P (access the printer)
	- b. Step 2. Chose the printer or save as an Adobe PDF